## **Converting DVD's to MKV/VC1/AC3 with FairUse Wizard**

#### **Overview:**

 -- This How-To guide describes the tools & configurations needed to transcode DVD's to MKV files using VC-1 Compression. This process is meant to make personal backups of already owned DVDs. Observer all applicable copywrite laws. It is not meant to debate the quality of VC-1 vs H264 vs DivX or XVID. Taking encoding time, filesize, & quality all into consideration, WMV9Advanced (WVC1) in MKV containers is *my personal preference*. -- This guide is broken up into 4 parts. 1 – Software tools needed, 2 – Codecs & Application Configuration Prep, 3 – Transcoding a single title on a DVD, 4 – Transcoding a multiple-title DVD (ie, TV Series DVD's).

 -- Using this method, on an Intel-Core2Duo 6300, 7300GS nVidia, & VistaSP1 – a typical 2 hour movie will take approximately 45-50 minutes to complete. The same process on the same system, using  $x264$  with comparable quality will take approximately 2.25 hours to complete.

#### **I. Software Tools Needed:**

- \*\*\* Install Using All Defaults in the Following Order
- \*\*\* All software is Freeware/OpenSource (WMP11 SDK may be downloaded instead of full WMP11—observe MS Licensing if in doubt).
	- 1) DVD43 (On-The-Fly DVD Decrypting)
		- a. http://www.dvd43.com/
		- b. May Also Use DVD Decrypter & Rip to ISO instead
	- 2) FFDShow (VFW VC-1 Encoding Support)
		- a. http://www.codecs.com/FFDShow\_download.htm
		- b. Download latest SSE version
	- 3) AC3Filter (AC3 Audio Decoder)
		- a. http://www.codecs.com/AC3\_Filter\_download.htm
		- b. Download latest "Stable" version
	- 4) Maali Media Splitter (For .MKV Container Support)
		- a. http://www.codecs.com/Haali\_Matroska\_Splitter\_download.htm
		- b. Can't play MKV Files? Do a google search for, "How to set MKV perceived type" to tell windows how to recognize MKV files as videos.
	- 5) Windows Media Player 11 (For WMV9-Advanced Profiles / WVC1 Codecs) a. http://www.microsoft.com/windows/windowsmedia/download/alldownloads.aspx
	- 6) FairUse DVD Wizard 2.8 Free/Full Edition
		- a. http://fairuse.free.fr/FU-Setup.exe

### **II. Codec/Application Configuration**

- 1) VFW VC1 Configuration
	- a. Start/Programs/ffdshow/VFW Configuration
	- b. Select WMV9-Advanced Encoder
	- c. Select WVC1 FOURCC
	- d. Select OnePass Average BitRate
	- e. Specify 700 (for non-CGI cartoons), 1000 (for old TV shows), 1200 (for new TV shows or CGI cartoons/movies) 1500 (for movie), 2000 (for "dark" movies)
	- f. Specify 90 for Crispness
	- g. Click OK to close
- 2) AC3Filter Configuration
	- a. Start/Programs/AC3Filter/AC3Filter Config
	- b. Click Ok
	- c. Main Tab Under Output format, specify "AS IS / NoChange"
	- d. System Tab Check Use AC3Filter for All
	- e. System Tab Check "Prefer AC3Filter"
- 3) FairUse Configuration
- a. Start/Programs/FairUse Wizard 2/FairUse Wizard 2
- b. Options
- c. Preferences Dropdown Specify "Codec Setting"
- d. Select ffVFW Radial Button
- e. Under Audio Track Dropdown Specify "AC3"
- f. (If videos will be used to output to a 4:3 SD-TV, check "Use TV display mode")
- g. Specify a default Destination Folder
- h. Check "Enable expert mode"
- i. Select Preferred container (AVI or MKV)
- j. Click Next to return to Main Screen
- k. Click Cancel/X to close down

#### **III. Transcoding DVD (Single Title Movies)**

- 1) Open FairUse (Start/Programs/FairUse Wizard 2/FairUse Wizard 2)
- 2) Enter the movie's name, specify/verify output folder, & click "Next"

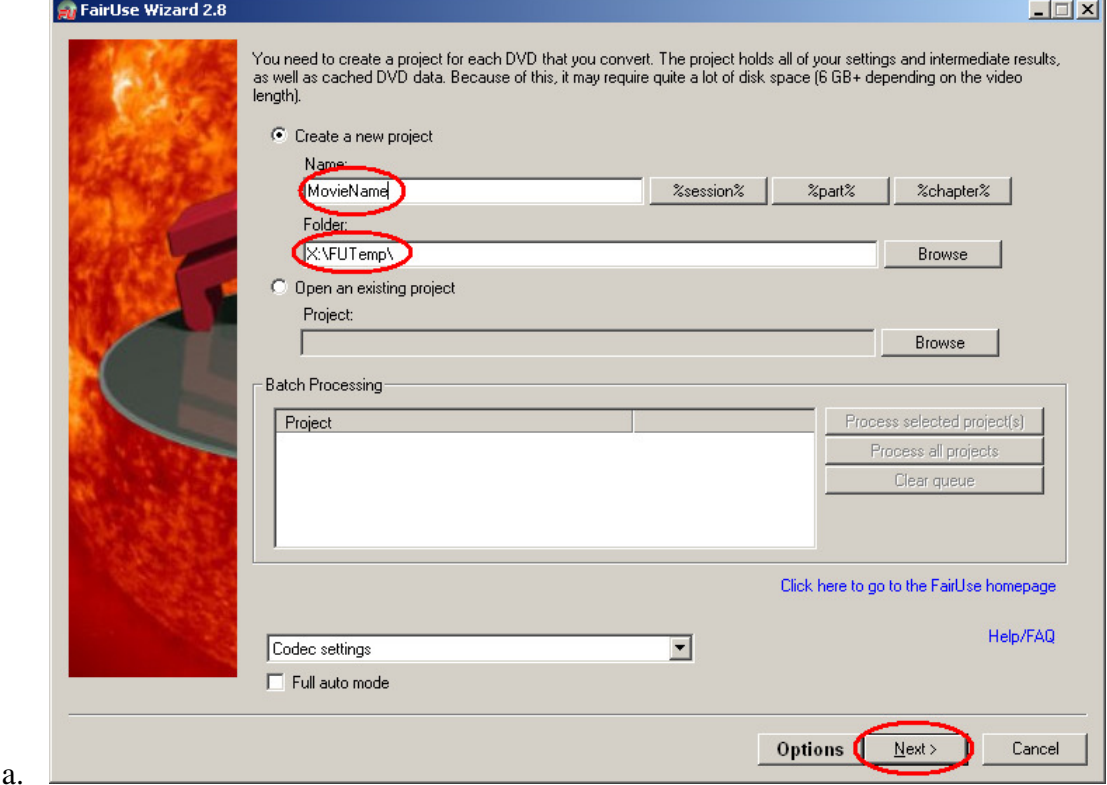

3) Specify which DVD Drive to read from (if transcoding from physical DVD), or browse to the DVD ISO then click OK:

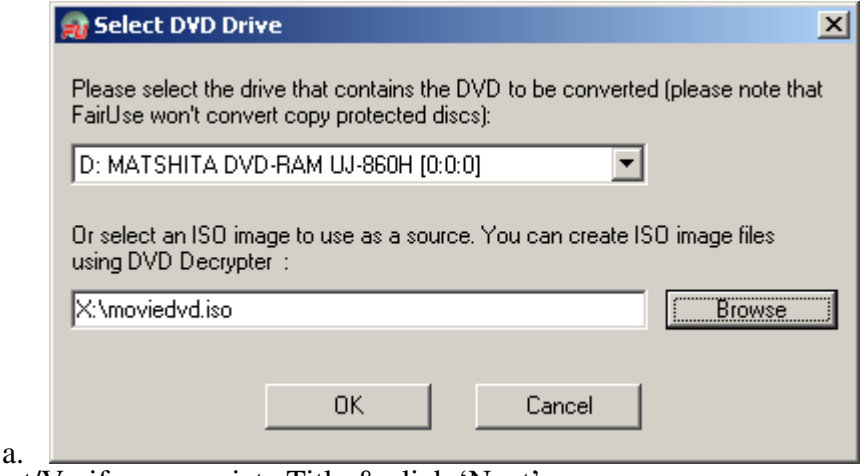

4) Select/Verify appropriate Title & click 'Next'

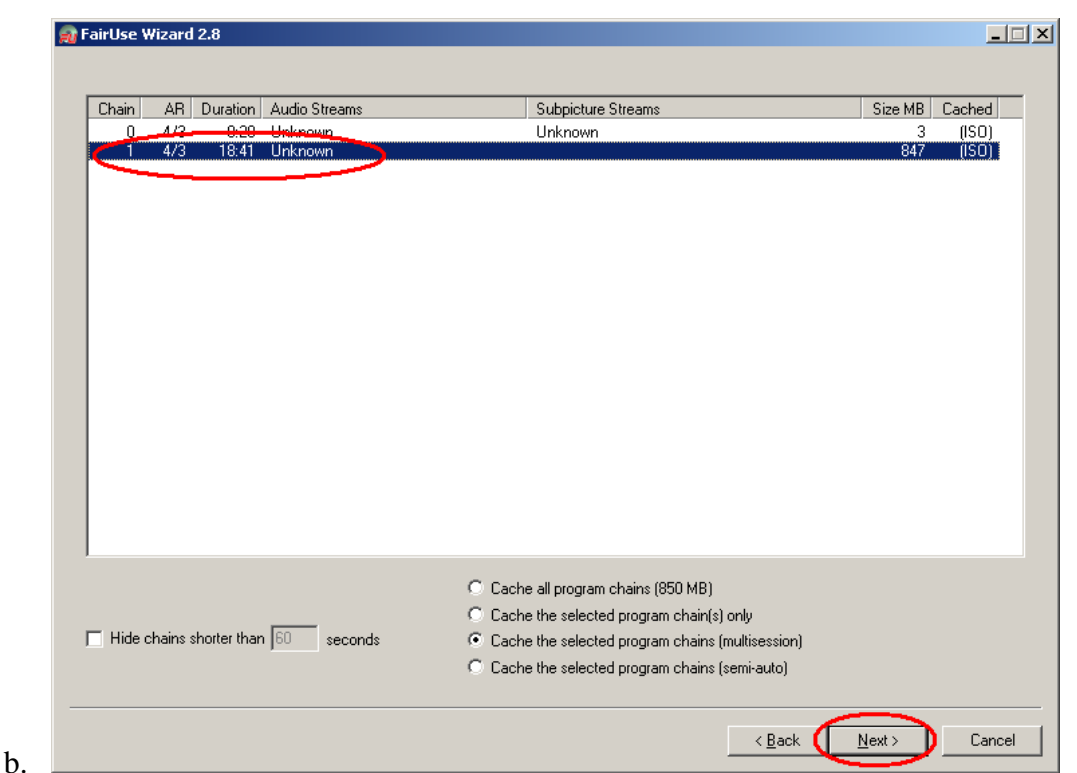

- 5) At this point FairUse will index the Title's VOB files. If reading directly from physical DVD, it will also cache the title to the harddrive. This process may take anywhere from a few seconds to 20-30 minutes depending on the speed of the DVD drive, the total size of the title on the DVD, and/or if reading from an ISO file.
- 6) The next screen will appear:

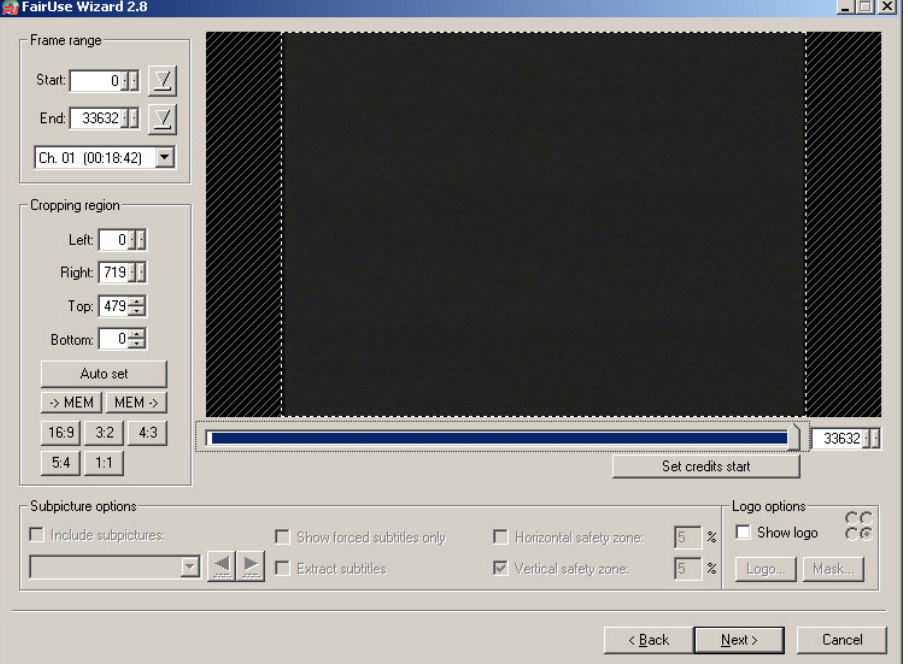

- a.
- 7) Click "Auto Set" button to auto-crop the title
- 8) If title has necessary subtitles, check "Include Subpictures", "Show forced subtitles only", and "Vertical Safety zone"
	- a. You may slide the marker bar back to forth to quickly look for forced subtitles.
	- b. Check "Extract subtitles" (for use with later advanced subtitling only—files may be deleted or you may uncheck this box if you do not wish to encode non-forced subtitles into the MKV)
	- c. If you're unsure if video has any subtitles, I'd suggest checking these boxes "just to be safe"
	- d. WARNING: Checking "Include Subpictures" without "Show forced subtitles only" will result in the ENTIRE movie's subtitles being PERMINANTLY "burned" into the video w/o the ability to turn them off!

e. If you wish to include the non-forced subtitles into the MKV that may be turned on/off, there are advanced steps that I will include later.

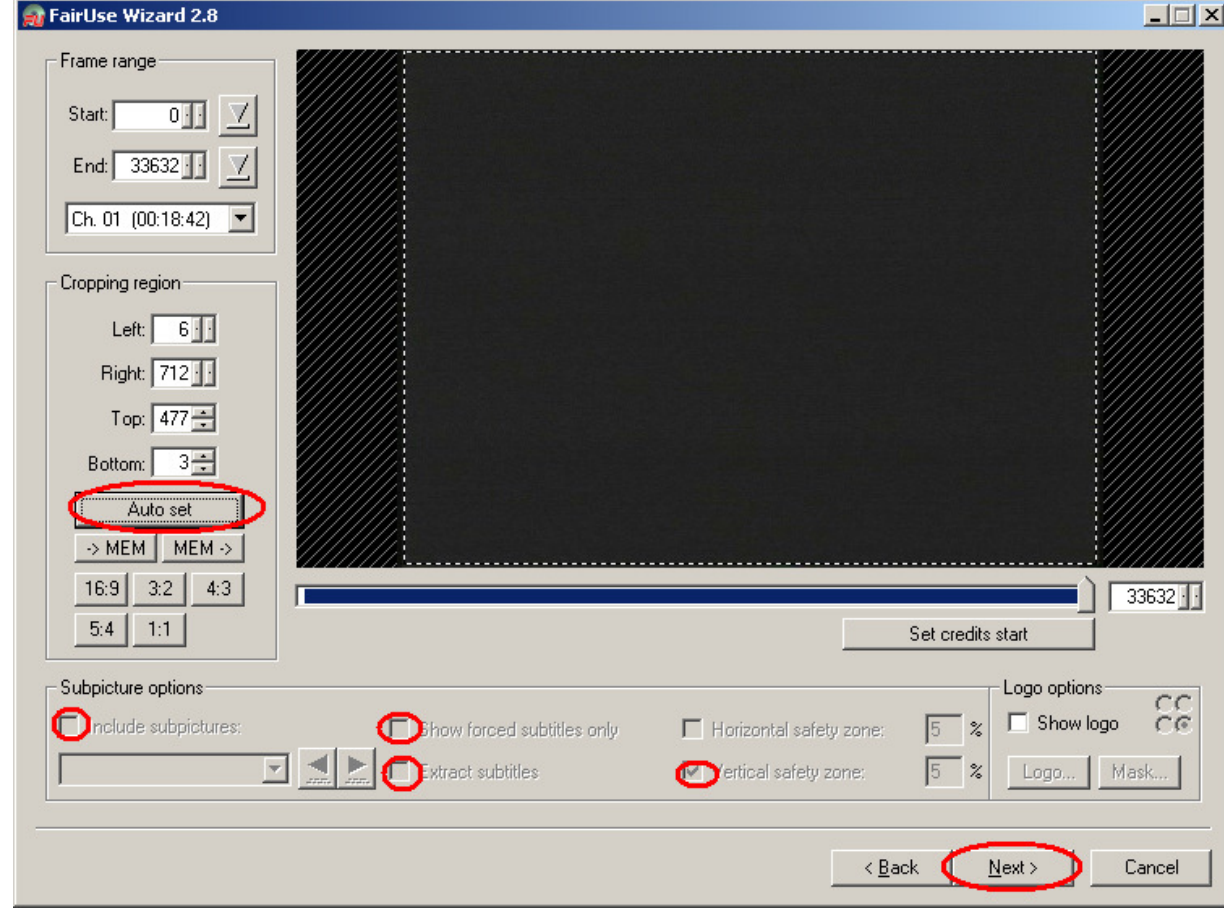

- 10) **HINT:** If you wish to "test" the encoding process on just a few minutes of video instead of the whole movie, you may adjust the Start & End Frames to only include a few minutes worth of frames. This will save a lot of time while you go through any of your trial-and-error phase.
- 11) Select the appropriate (de)interlace method or choose AutoDetect

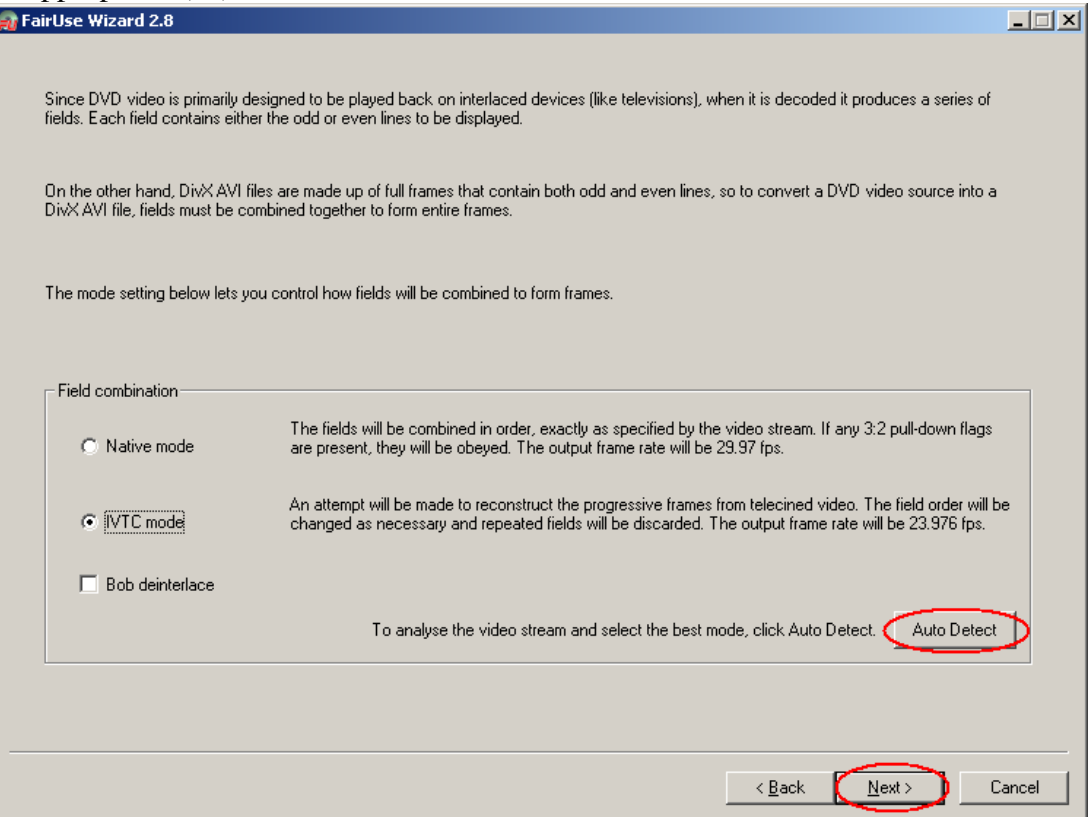

a.

9)

- b. **HINT:** I've always found the AutoDetect to correctly choose the method. When in doubt, leave it as detected.
- 12) Encoding Settings:
	- a. On the next screen, adjust the file size until it reaches the approximate target bitrate (as defined by the type of video you are transcoding from above section II.1.e
	- b. Highlight the highest avail. Output resolution.
		- i. Check "Show only preferred resolutions will help keep the resolution from distorting based on target display.
		- ii. Check Use TV display mode ONLY if your target display is a 4:3 (square) TV
		- iii. Check Enable HD resolutions ONLY if you are attempting to "up-convert" from a standard definition title to an HD supported resolution
		- iv. If Lanczos resizer is checked, leave it—it will typically result in a better resolution compression.

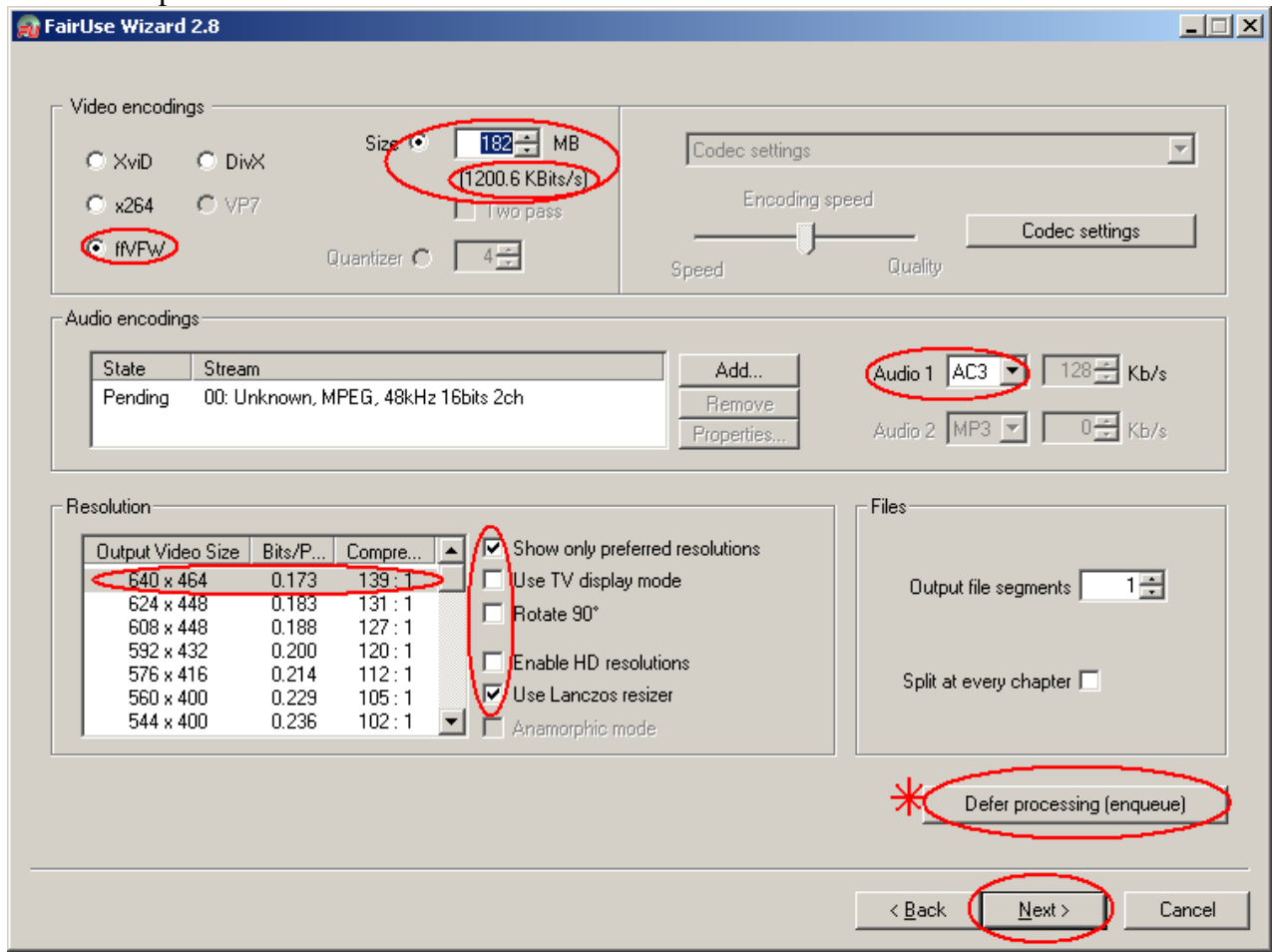

- c. d. Clicking "Defer processing (enqueue)" will allow you to delay the encoding job & proceed to preparing another title for batch processing.
	- i. After repeating the steps for preparing all your batch processing, at the Main screen, click "Process All Projects"

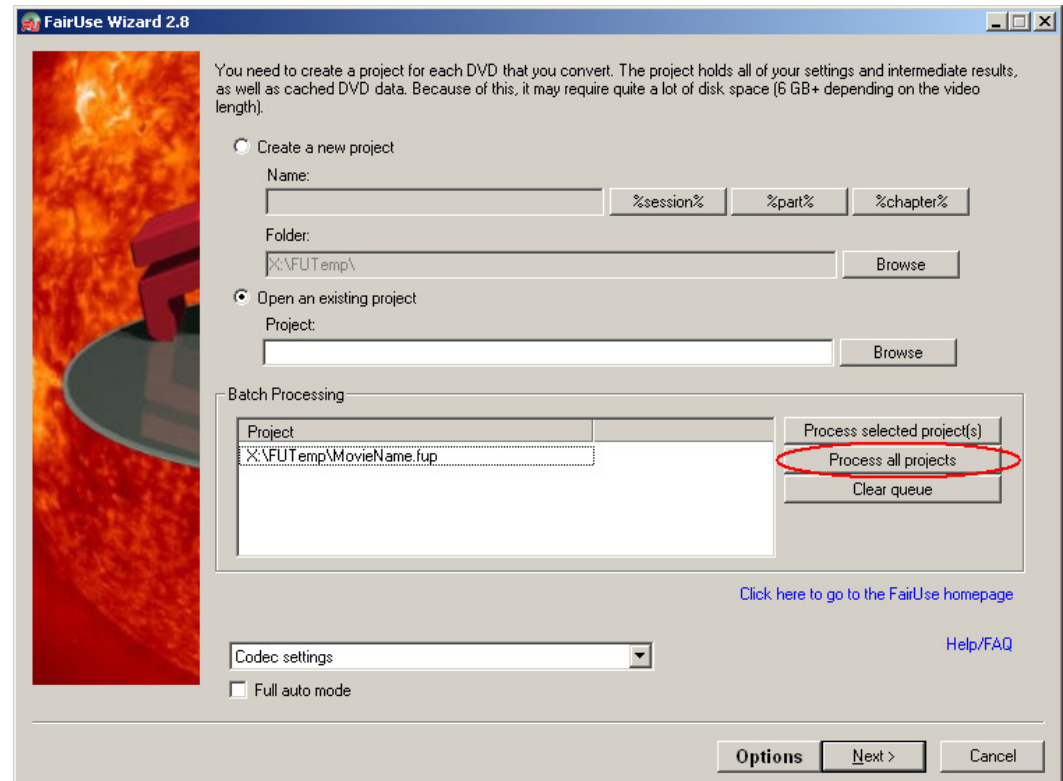

- ii. iii. Go get some coffee or a beer & wait for the jobs to complete. A results window will appear when the jobs are done.
- e. Clicking Next will begin the encoding immediately.

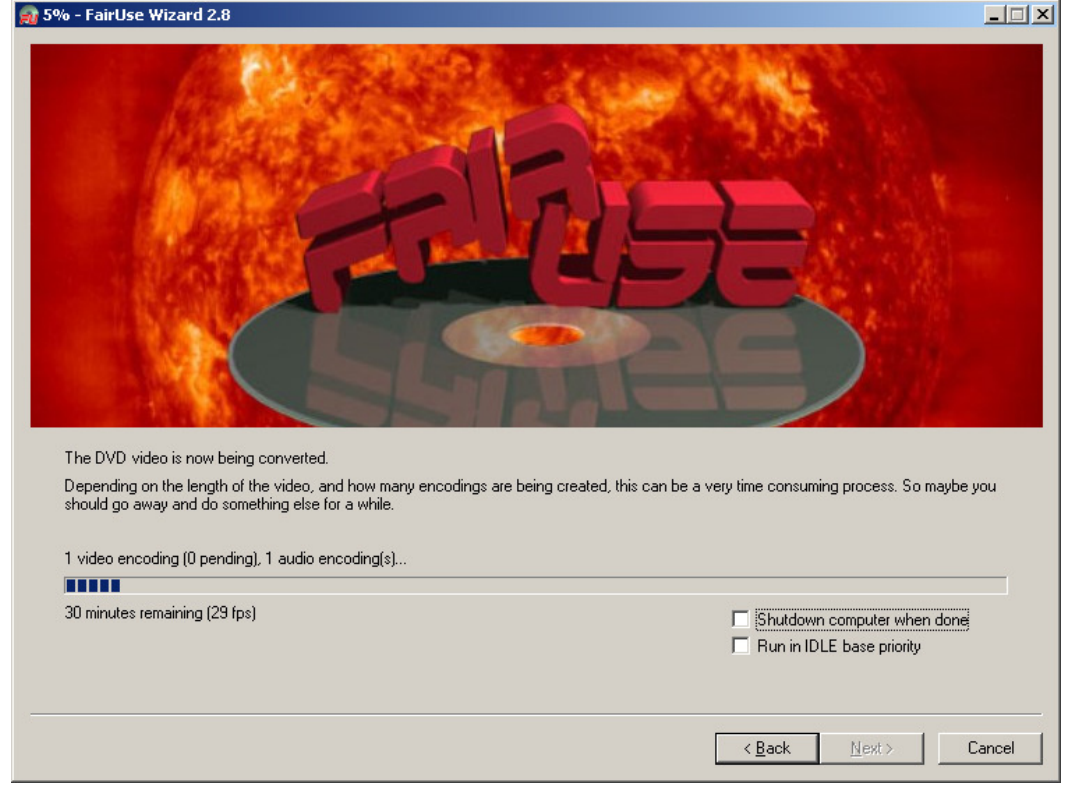

i. ii. Go get some coffee or a beer & wait for the job to complete. A results window will appear when the job is done.

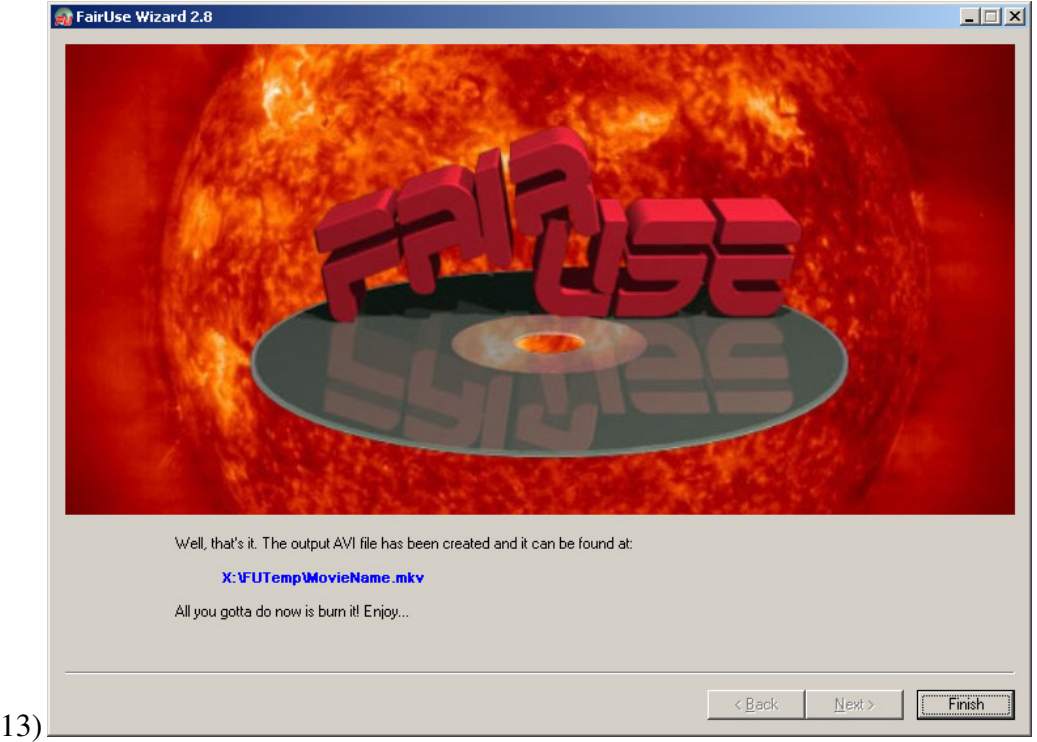

14) This completes the steps to transcode a DVD Main Title to MKV/VC-1/AC3.

# **IV. Transcoding DVD (Multi-Title Series Discs)**

- 1) Open FairUse (Start/Programs/FairUse Wizard 2/FairUse Wizard 2)
- 2) Enter the series' name, specify/verify output folder, & click "Next"
	- a. FairUse now has the ability to auto numerate episode filenames; so, if you wanted to start at episode 1, a naming convention could look something like, "TVShow-%session%=01"
	- b. The resulting file name would be: "TVShow-01"
	- c. If you are batching multiple episodes per disc, it will automatically name them 01-04 (or howevermany you have)
	- d. Simply replace the '01' with the starting number of the episodes as they start on the disc.
		- i. For example, if you are transcoding the  $2<sup>nd</sup>$  disc  $\&$  it has 4 episodes on it, starting with episode 5 thru episode 8, the Name would be "TVShow-%session%=05"
- 3) Specify which DVD Drive to read from (if transcoding from physical DVD), or browse to the DVD ISO then click OK:
	- a. **HINT:** You can GREATLY speed up the process of an entire season if you make temp ISO's of all the discs on the season & batch the entire season.

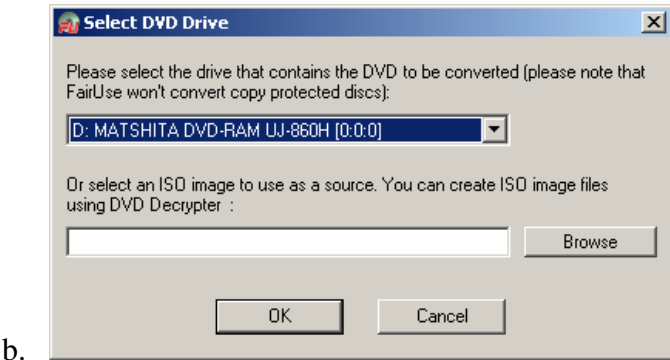

- 4) You should notice all the episodes are already highlighted:
	- a. In this example there are 4 TV episodes on this disc that we will batch encode
	- b. The lowest chain number will be the "first" episode (ie, chain 11 from the following pictures equals Episode 01. The highest chain number equals Episode 04.

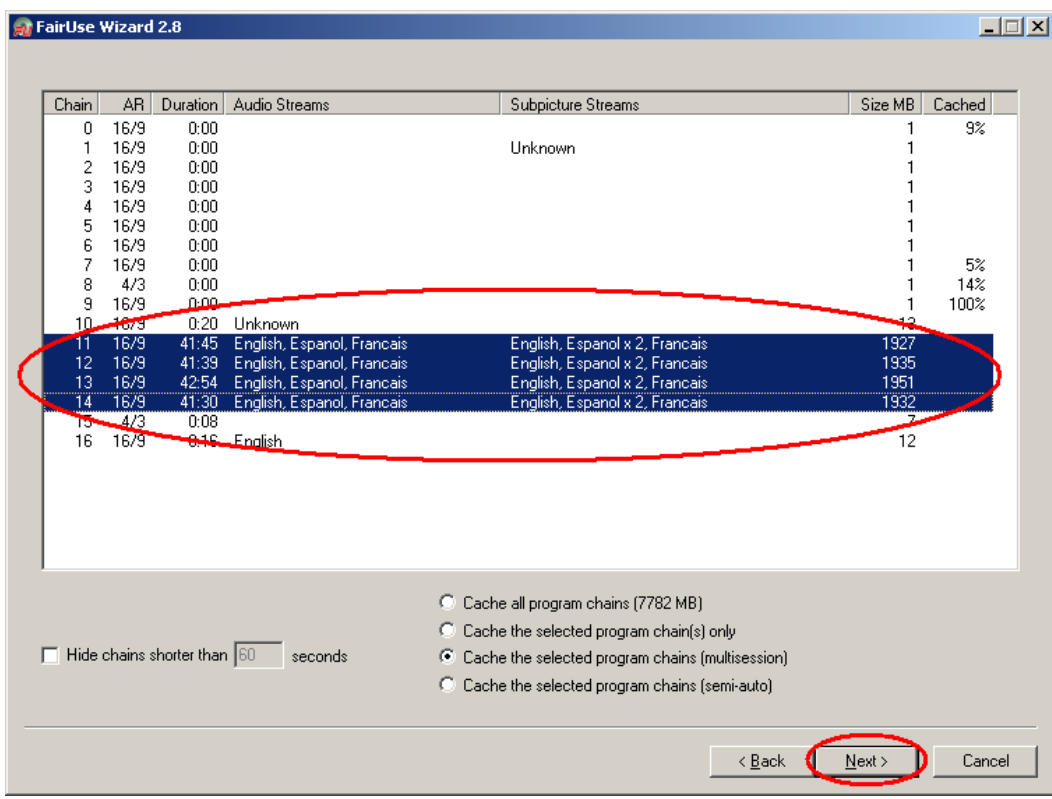

- c. d. Click 'Next'
- e. At this point FairUse will index the Episode VOB files. If reading directly from physical DVD, it will also cache the episodes to the harddrive. This process may take anywhere from a few seconds to 20-30 minutes depending on the speed of the DVD drive, the total size of the episodes on the DVD, and/or if reading from an ISO file.
- 5) The next screen will appear:

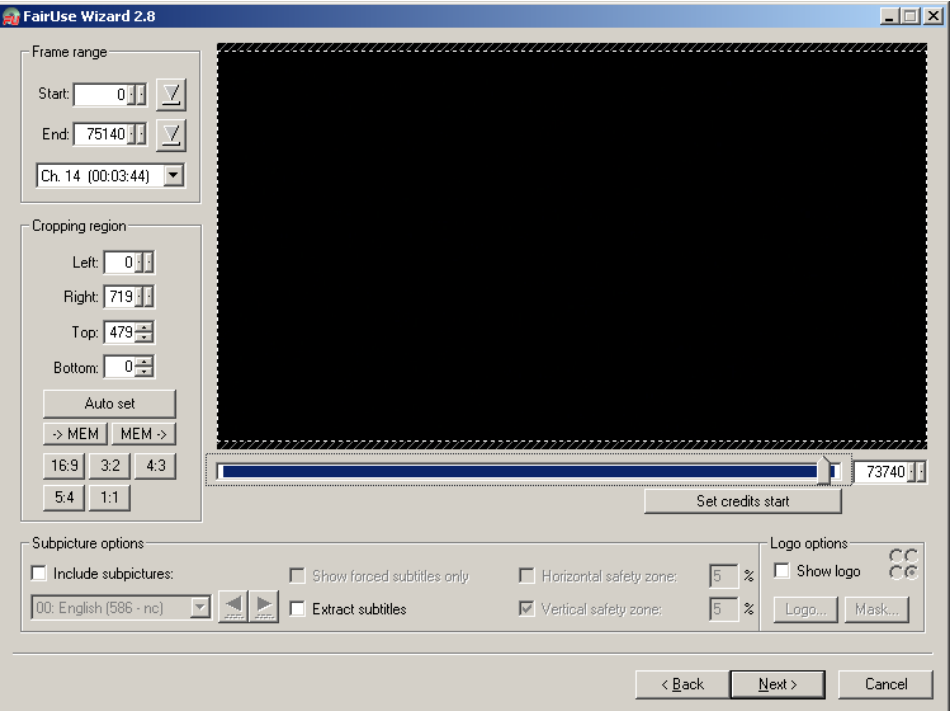

- a. 6) Click "Auto Set" button to auto-crop title
- 7) If episodes have necessary subtitles, check "Include Subpictures", "Show forced subtitles only", and "Vertical Safety zone"
	- a. You may slide the marker bar back to forth to quickly look for forced subtitles.
	- b. Check "Extract subtitles" (for use with later advanced subtitling only—files may be deleted or you may uncheck this box if you do not wish to encode non-forced subtitles into the MKV)
	- c. If you're unsure if video has any subtitles, I'd suggest checking these boxes "just to be safe"
- d. **WARNING:** Checking "Include Subpictures" without "Show forced subtitles only" will result in the ENTIRE movie's subtitles being PERMINANTLY "burned" into the video w/o the ability to turn them off!
- a. If you wish to include the non-forced subtitles into the MKV that may be turned on/off, there are advanced steps that I will include later.
- b. **HINT:** When batching multiple episodes, some may have forced subtitles & some may not, for this reason I suggest you include subpictures/show forced only by default in all your jobs.

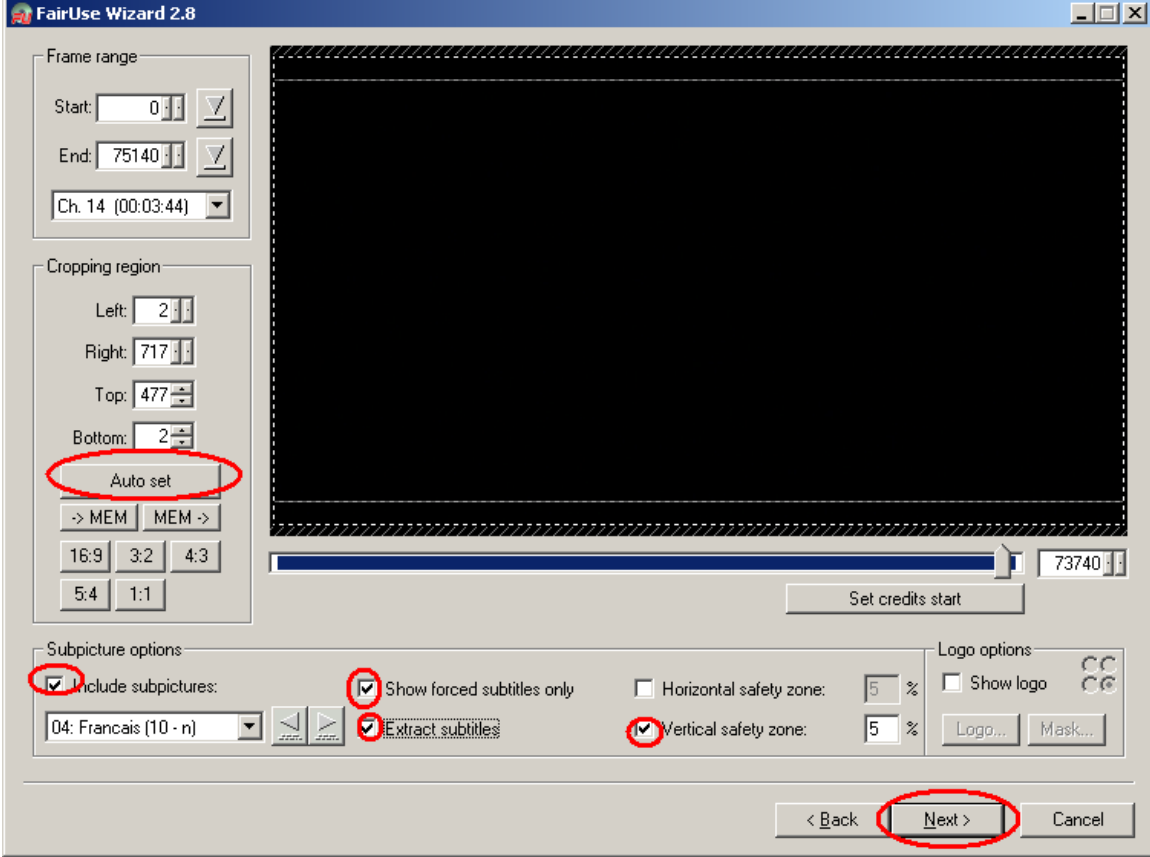

9) **HINT:** If you wish to "test" the encoding process on just a few minutes of video instead of the whole movie, you may adjust the Start & End frames to only include a few minutes worth of frames. This will save you a lot of time while you go through any of your trial-and-error phase.

 $\overline{a}$ 

10) Select the appropriate (de)interlace method or choose AutoDetect.

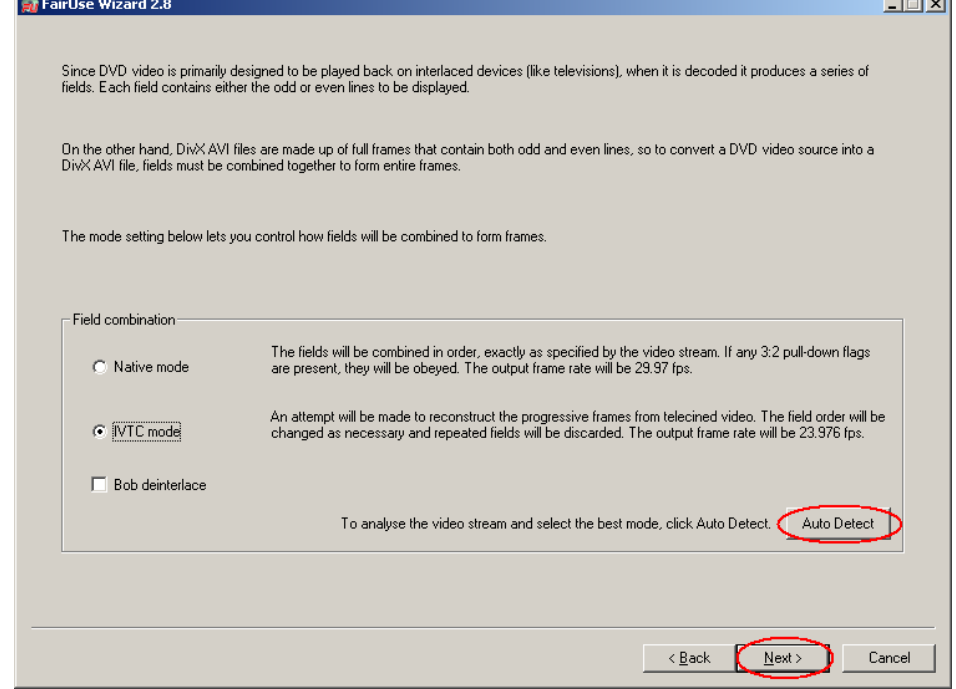

8)

- a. On the next screen, adjust the file size until it reaches the approximate target bitrate (as defined by the type of video you are transcoding from above section II.1.e
- b. Highlight the highest available output resolution.
	- i. Check "Show only preferred resolutions will help keep the resolution from distorting based on target display.
	- ii. Check Use TV display mode ONLY if your target display is a 4:3 (square) TV
	- iii. Check Enable HD resolutions ONLY if you are attempting to "up-convert" from a standard definition title to an HD supported resolution
	- i. If Lanczos resizer is checked, leave it—it will typically result in a better resolution compression.
- c. **HINT:** If you know the audio is NOT AC3 (ie, it is old TV Stereo), you may specify MP3 instead of AC3—this may leave a little extra space for video quality on the same size file.

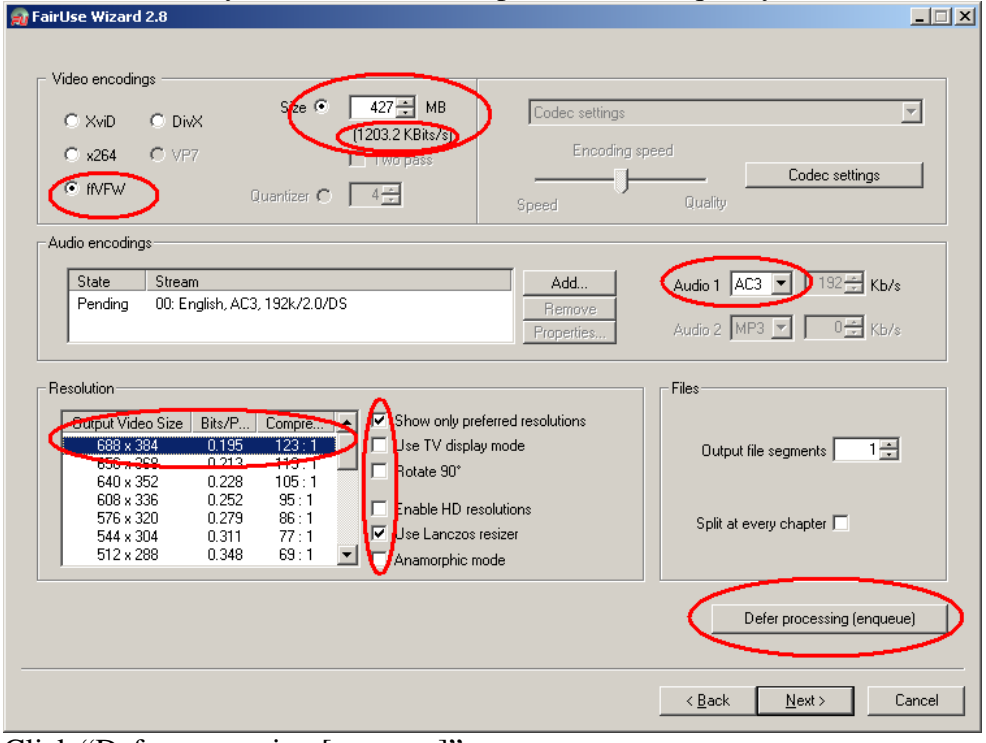

e. Click "Defer processing [enqueue]"

d.

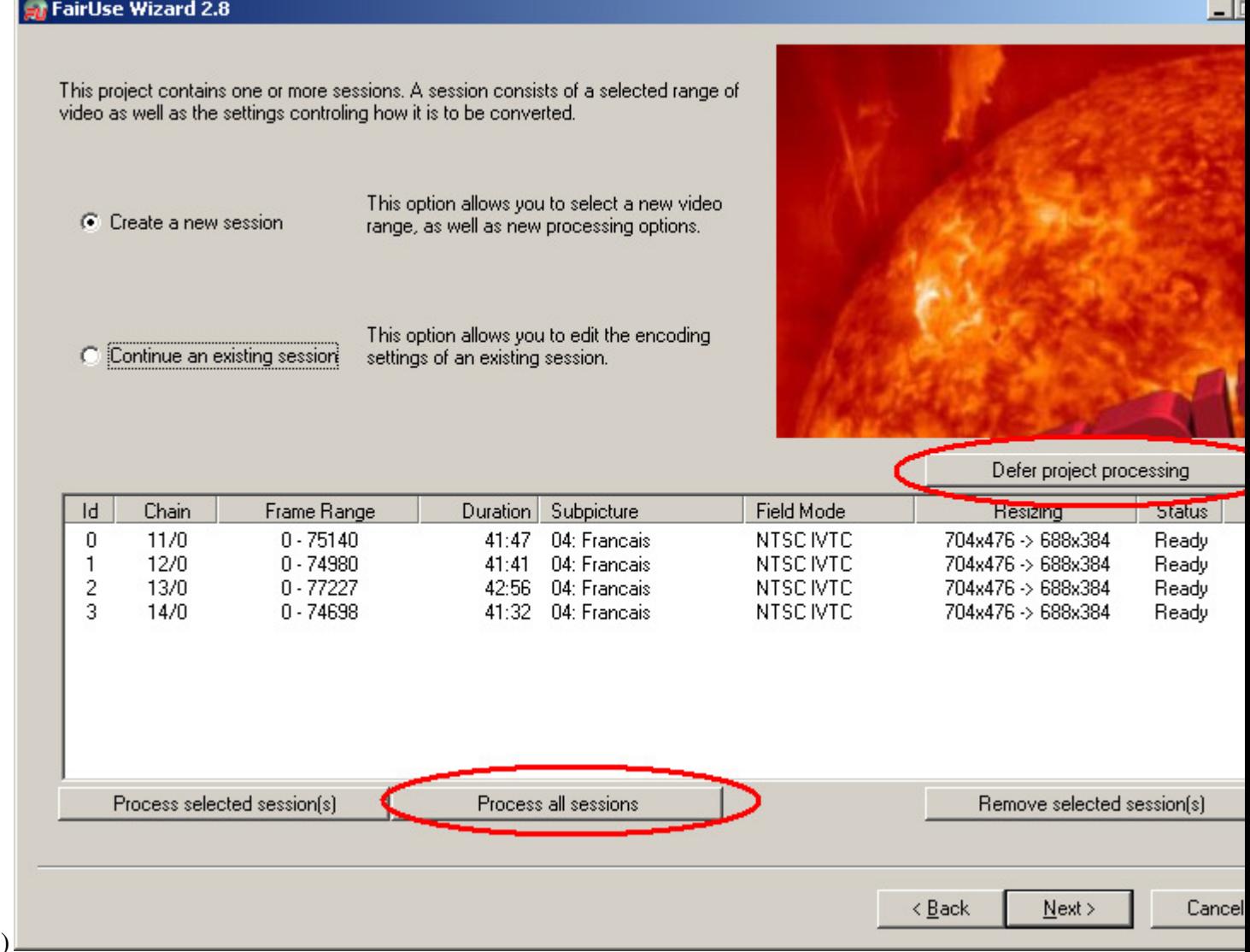

12)

a. If you wish to delay the encoding & batch multiple discs, click "Defer project processing" i. Return to Main screen & repeat the process for the remaining DVDs

b. To immediately begin processing the selected episodes, click "Process all sessions".

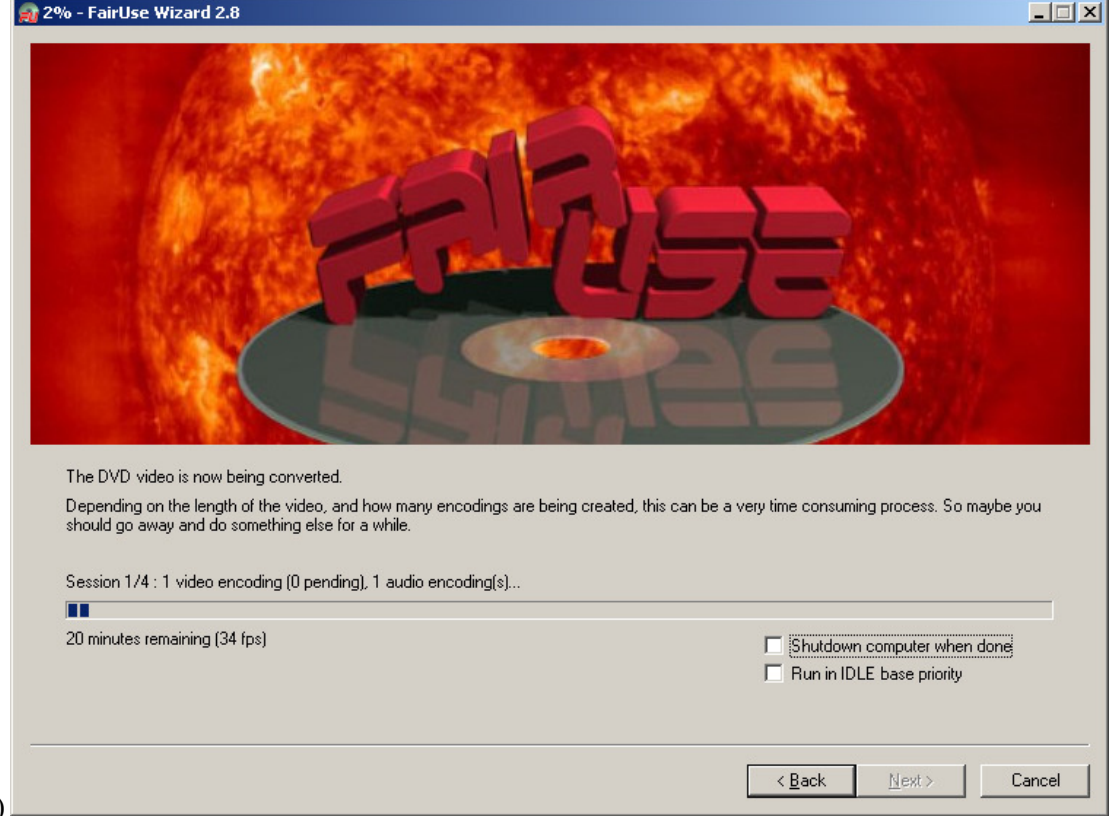

13) 14) Go get some coffee or a beer & wait for the job to complete. A results window will appear when the job is done.

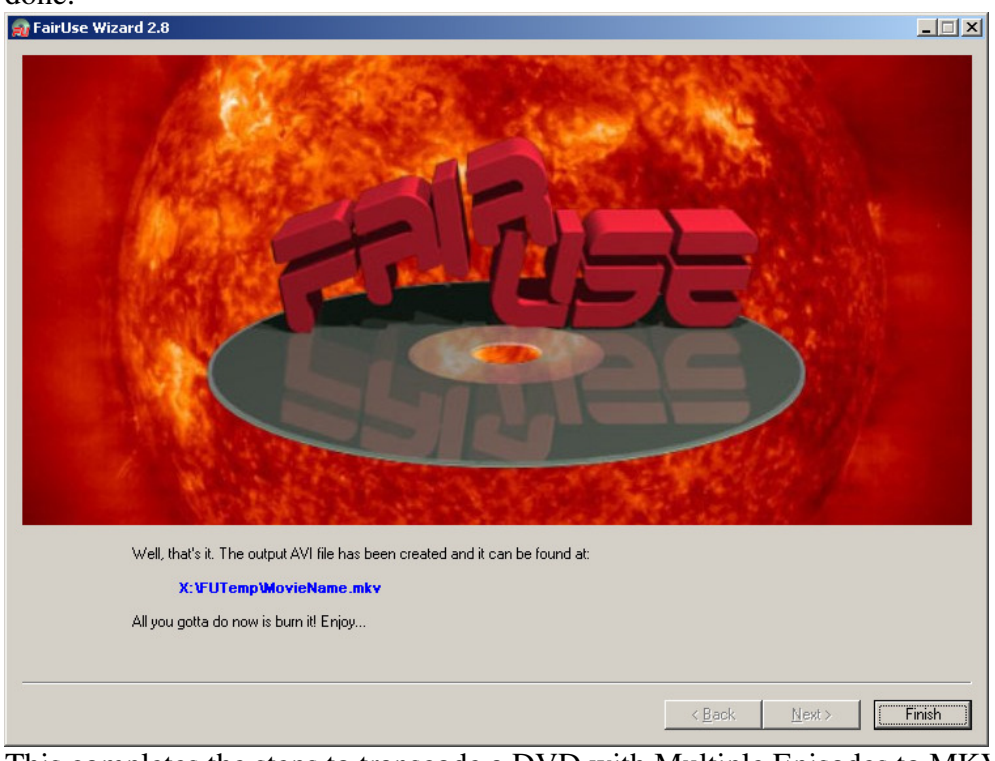

15) 16) This completes the steps to transcode a DVD with Multiple Episodes to MKV/VC-1/AC3.

## **V. Subtitles**

A later guide will elaborate further; however to "get you going" –Use "mkvmerge GUI" to open the MKV video & add the IDX/SUB file for the video & "Mux" it together.